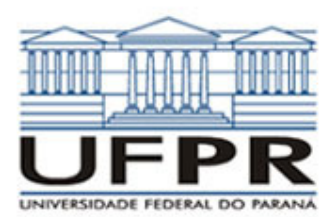

# **UNIVERSIDADE FEDERAL DO PARANÁ SETOR DE TECNOLOGIA DEPARTAMENTO DE ENGENHARIA MECÂNICA**

**TM-114 Transferência de calor e massa 2ª Aula de Simulação** 

**CASO 1:**  $\frac{u}{dx^2} = 0$  $\frac{2T}{I}$  = *dx*  $d^2T$ 

*Condução de calor 1D em regime permanente em parede plana composta sem geração de calor* 

### **Definição da geometria:**

- Meio: Geometria, Cartesiana, Próximo
- Dimensões: largura = 1, altura = 1
- Volumes nas direções:  $I = 10$ ,  $J =$
- 10 • Finalizar

# **Aplicação das propriedades do meio:**

- Meio, Propriedades Físicas, >>
- Duplo clique sobre o "cobre"
- Aplicar em tudo
- Duplo clique sobre o "chumbo"
- Pressionar o botão esquerdo do mouse e arrastar sobre a região I = 6 a 10 (metade direita), fechar.

### **Definição das condições de contorno:**

- Condições, Contorno
- Leste, Adicionar
- Tipo "Temperatura", T
- Personalizar
- Tipo Constante,  $k = 100$
- Oeste, Adicionar
- Tipo "Temperatura", T Personalizar
- Tipo Constante,  $k = 0$ , OK, OK, Fechar

### **Definição das condições iniciais:**

- Condições, Iniciais
- Temperatura inicial = 50, OK.

### **Definição dos parâmetros da simulação:**

- Simulação, Parâmetros Tempo: Avanço no tempo  $(s)$  =
- 1000 • Tempo: Número de avanços no
- $tempo = 2000$
- Tempo: Tolerância = 1E-10
- Solver: Número de iterações = 10000
- Solver: Tolerância = 1E-5, OK.

### **Execução da simulação:**

- Simulação, Iniciar, Iniciar
- Aguarde o fim dos cálculos.
- Note que devem ter sido feitos 232 avanços no tempo, fechar.

### **Visualização de isorregiões:**

- Automático após a simulação, ou
- Visualizar, Temperatura
- Para ver a escala: clique no ícone "i", "campos"

### **Visualização de isotermas:**

- Visualizar, isotermas.
- **Visualização de vetores de fluxo de calor:** 
	- Visualizar, Vetores de fluxo de calor
- Clique no botão "auto ajuste" **Visualização de gráficos:**

• Visualizar, Gráficos dinâmicos • Os gráficos serão de vetores de fluxo ou de temperaturas,

dependendo da opção que estiver acionada em Visualizar **Visualização dos resultados numéricos:** 

- Simulação, resultados
- Temperatura no centro de cada volume de controle
- Taxa de transferência de calor (watts) em cada face dos volumes de controle. Também é apresentada a soma da taxa de transferência de calor (watts) em cada linha horizontal e vertical.

Observação: Na listagem dos resultados numéricos, o parâmetro "fluxo" refere-se à taxa de transferência de calor (watts).

# **Questões para analisar:**<br>1. Por que a incli

- 1. Por que a inclinação do perfil de temperaturas é diferente em cada material?
- 2. Por que o fluxo de calor é uniforme?
- 3. Compare os resultados numéricos com soluções analíticas.

# **Caso 2:**

Em relação ao Caso 1, altere apenas o seguinte (mas confirme todos os dados novametne):

### **Definição das propriedades do meio:**

- Meio, Propriedades Físicas, >>
- $I = 6a10 S$  Ferro

A simulação deverá ser concluída em 245 avanços de tempo.

### **Questões para analisar:**

- 4. Houve variação no perfil de temperaturas obtido, em relação ao Caso 1? Por que isso ocorreu?
- 5. Explique as variações de inclinação do perfil de temperaturas em função da mudança de material na metade direita da placa.

### **Caso 3:**

Em relação ao Caso 2, altere apenas o seguinte (mas confirme todos os dados novamente):

- Meio, Propriedades Físicas, >>
- Duplo clique sobre o "cobre"
- Aplicar em tudo
- Duplo clique sobre o "alumínio"
- Pressionar o botão esquerdo do mouse e arrastar sobre a região  $J = 6$ a 10 (metade superior), fechar.

A simulação deve ser concluída em 224 avanços de tempo.

### **Questões para analisar:**

- 6. Houve variação no perfil de temperaturas obtido, em relação ao Caso 2? Por que isso ocorreu?
- 7. Qual é o comportamento do fluxo de calor para este caso? Houve variação significativa da taxa total

de transferência de calor? Por que isso ocorreu?

# **Caso 4:**

Com relação ao Caso 3, altere apenas o seguinte (mas confirme todos os dados novamente):

- Meio, Propriedades Físicas, >> • Duplo clique sobre o "aço carbono"
- Pressionar o botão esquerdo do mouse e arrastar sobre a região I  $= 1$  a 3 (volumes mais à esquerda) e sobre a região I = 8 a 10 (volumes mais a direita), fechar.

A simulação deve ser concluída em 747 avanços de tempo.

### **Questões para analisar**:

- 8. Observe as isorregiões e/ou isotermas; a transferência de calor é realmente unidimensional? Justifique.
- 9. Compare os resultados numéricos com a solução analítica (empregando, por exemplo, circuitos térmicos), tanto para a taxa de transferência de calor quanto para as temperaturas. Trabalhar com o modelo unidimensional (para a solução analítica), neste caso, é satisfatório? Justifique sua resposta.

# **Caso 5:**

Com relação ao Caso 4, altere apenas o seguinte (mas confirme todos os dados novamente):

- Meio, Propriedades Físicas, >>
- Duplo clique sobre o "chumbo"
- Pressionar o botão esquerdo do mouse e arrastar sobre a região I  $= 4$  a 7 e J  $= 6$  a 10 (volumes) cujo material era o alumínio), fechar.

A simulação deve ser concluída em 632 avanços de tempo.

### **Questões para analisar:**

- 10. Há mudança significativa nas isotermas/isorregiões em relação ao Caso 4? Por que isso ocorre?
- 11. Neste caso, comparando-se os resultados numéricos com a solução analítica unidimensional, qual o erro cometido? É satisfatório utilizar o modelo unidimensional? Justifique sua resposta.